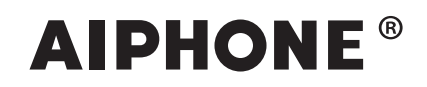

# **IXG-systeem**

**Bedieningshandleiding**

# **Intercom-app (AIPHONE IXG) Versie voor Conciërge**

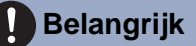

- Lees dit document (Bedieningshandleiding) vooraf om het product op een correcte manier te gebruiken.
- De in deze handleiding gebruikte afbeeldingen en beelden kunnen afwijken van de werkelijke items.

# Inhoudsopgave

#### $\overline{1}$ Standaard-instellingen

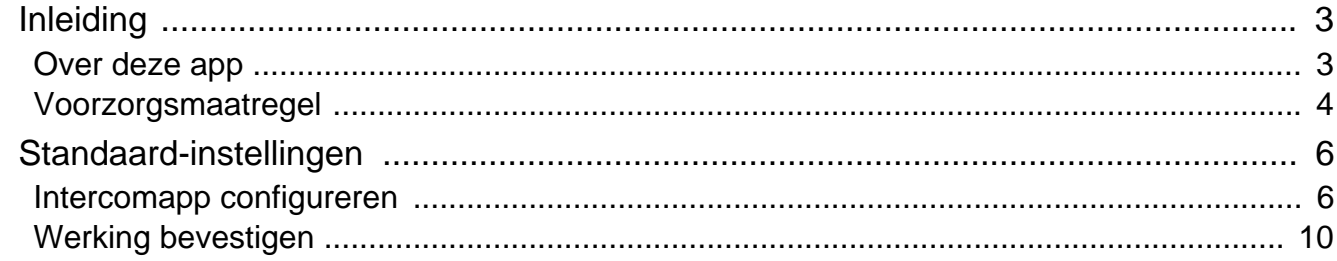

#### Gebruiken  $\overline{2}$

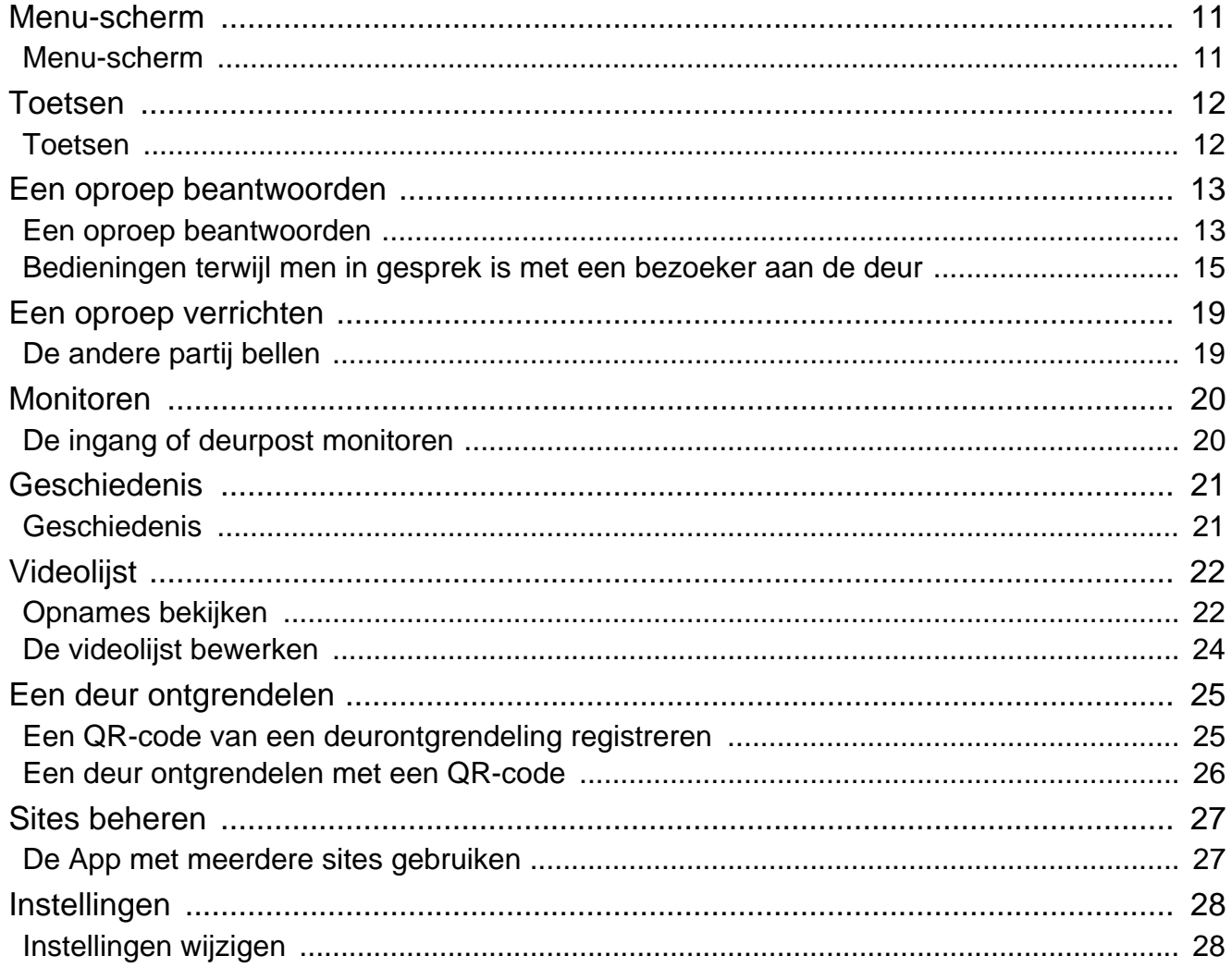

### <span id="page-2-1"></span><span id="page-2-0"></span>**Over deze app**

Intercom-app AIPHONE IXG ('Intercom-app') is een applicatie die kan worden geïnstalleerd op een iPhone/iPad ("iOS-toestellen") of Android-toestel voor het gebruik van intercomfuncties. De Intercom-app werkt zowel via WiFi als op mobiele netwerken (3g/4g/5g).

App Store **Google Play** 

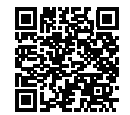

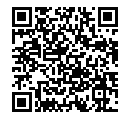

- Android en Google Play zijn handelsmerken of geregistreerde handelsmerken van Google LLC.
- iPhone en iPad zijn handelsmerken van Apple Inc. in de Verenigde Staten en elders.
- Het iOS-handelsmerk en logo zijn geregistreerde handelsmerken of handelsmerken van Apple Inc. in de Verenigde Staten en elders. Het iOS-handelsmerk wordt gebruikt op basis van een licentie van Cisco Systems, Inc.
- App Store is een dienstmerk van Apple Inc.
- QR-code is een geregistreerd handelsmerk van Denso Wave Incorporated.

### <span id="page-3-0"></span>**Voorzorgsmaatregel**

#### **Meldingsplicht**

De bewoner dient de eigendomsmanager/beheerder onmiddellijk op de hoogte te stellen als hij zich bewust wordt van ongeoorloofde toegang, gebruik, wijziging of veranderingen in de instellingen van het AIPHONE IXG-systeem. Bijvoorbeeld, een ongeoorloofde toegang door een vroegere bewoner van het geregistreerde toestel.

#### **Deactivering**

Als een bewoner verhuist, moet hij de Intercom App die op zijn mobiel toestel is geïnstalleerd onmiddellijk deactiveren.

- Het mobiele toestel moet verbonden zijn met het internet om de Intercom App te kunnen gebruiken.
- Afhankelijk van de netwerkomgeving, is het mogelijk dat de Intercom-app niet gebruikt kan worden. Bekijk dit met de installateur of het gebouwbeheerbedrijf alvorens het systeem in gebruik te nemen.
- Aiphone is niet verantwoordelijk voor eventuele kosten voor internetgebruik bij gebruik van de Intercom-app. Datakosten kunnen oplopen, afhankelijk van uw overeenkomst.
- Goede communicatie kan bemoeilijkt worden door de verbindingsstatus.
	- Een uploadsnelheid van minstens 0,2 Mbps is aanbevolen.
	- Een downloadsnelheid van minstens 1,3 Mbps is aanbevolen.
- De volgende snelheden worden aanbevolen als de video-instellingen van de deurposten op hoge kwaliteit zijn ingesteld.
	- Een uploadsnelheid van minstens 0,2 Mbps is aanbevolen.
	- Een downloadsnelheid van minstens 2,3 Mbps is aanbevolen.
- Meldingen kunnen vertraging oplopen of niet aankomen, afhankelijk van de specificaties van het besturingssysteem.
- Intercom-app kan mogelijk niet worden gebruikt bij storingen in het draadloze LAN-netwerk of als de batterij bijna leeg is.
- Intercom-app kan mogelijk niet worden gebruikt als er sprake is van audiocommunicatie via een andere applicatie, enz.
- Afhankelijk van het iOS- of Android-toestel dat wordt gebruikt, kan het enige tijd duren voordat de communicatie tot

stand wordt gebracht nadat op  $\left(\begin{array}{c} \bullet \\ \bullet \end{array}\right)$  (spreken) werd getikt.

- De in deze handleiding gebruikte afbeeldingen kunnen afwijken van het werkelijke product.
- De schermafbeeldingen in dit document zijn voor iOS-toestellen.
- Gebruik een ondersteund iOS-, Android-toestel en besturingssysteem. Compatibele iOS-toestellen, Androidtoestellen en besturingssystemen staan op de Aiphone-website.
- Intercom-app kan mogelijk niet worden gebruikt als de batterijbesparingsmodus is ingeschakeld of als er meerdere applicaties tegelijk worden gebruikt.
- Wanneer u de Intercom-app-integratiefunctie gebruikt, moet u ervoor zorgen dat de datum en tijd op het intercomapparaat de huidige datum en tijd zijn. Intercom-app kan mogelijk niet worden gebruikt wanneer de datum en tijd niet correct zijn.
- Het scherm wordt in liggende modus weergegeven als u een iPad of Android-tablet gebruikt.
- Afhankelijk van uw apparaat of besturingssysteem kan er een notificatiebadge verschijnen op het pictogram van de App.
- De Intercom-app is mogelijk niet beschikbaar door onderhoudswerken op de cloudserver.
- De Intercom-app zal niet beschikbaar zijn als de service op de cloudserver is beëindigd.
- De Intercom-app zal niet beschikbaar zijn terwijl de firmware van de Gatewayadapter bijgewerkt wordt.
- Als de 'Mobile Manager'-app op uw mobiele toestel is geïnstalleerd, kunt u geen inkomende gesprekken ontvangen, tenzij de automatische werking van AIPHONE IXG aanvaard wordt.
- Aiphone draagt geen verantwoordelijkheid in het geval dat er problemen optreden door de deurontgrendelingsfunctie met behulp van een QR-code. Eventuele problemen zijn de verantwoordelijkheid van de gebruiker die de QR-code heeft uitgegeven die het probleem heeft veroorzaakt, dus ga voorzichtig om met de QR code.
- Door alle apps in een toestel uit te schrijven, worden alle informatie-instellingen van het toestel gewist, dus gebruik deze functie alleen bij verhuizen.
- Als de oproepbestemming zich in een omgeving bevindt die gevoelig is voor echo, kunnen uw stem en omgevingsgeluid echoën en tijdens een oproep op het station te horen zijn. Dit kan worden verbeterd door het microfoonvolume op dit product of het ontvangstvolume op het bestemmingsstation aan te passen.

### <span id="page-5-2"></span><span id="page-5-1"></span><span id="page-5-0"></span>**Intercomapp configureren**

Registreer het iOS- of Android-toestel in het IXG-systeem.

#### **Opmerking**  $\langle \nabla \rangle$

• Het is mogelijk dat er tijdens de eerste configuratie of onmiddellijk erna bevestigingsschermen (zoals voor notificatieinstellingen en microfoonbeperkingen) verschijnen. Lees de informatie aandachtig en tik vervolgens op **[Sta toe]** (de schermen variëren afhankelijk van het gebruikte toestel of besturingssysteem). Intercom-app werkt mogelijk niet goed wanneer dit niet wordt bevestigd.

#### *1.* Download Intercom-app.

Voor een iOS-toestel: open App Store en download 'Intercom-app AIPHONE IXG.' Voor een Android-toestel: open Google Play en download 'Intercom-app AIPHONE IXG.'

### *2.* Start Intercom-app.

Open Intercom-app.

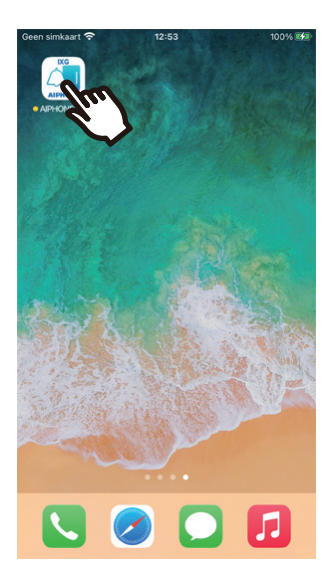

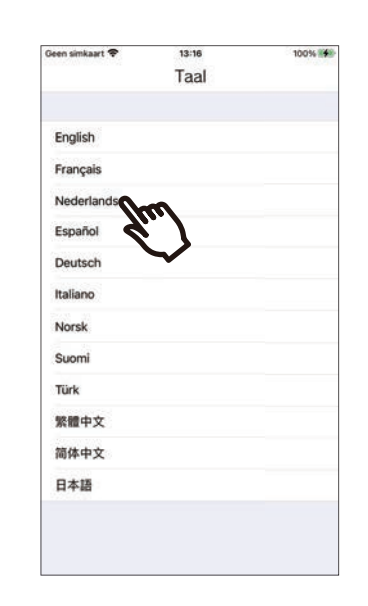

*3.* Selecteer de weer te geven taal.

*4.* Bevestig door op **[OK]** te drukken.

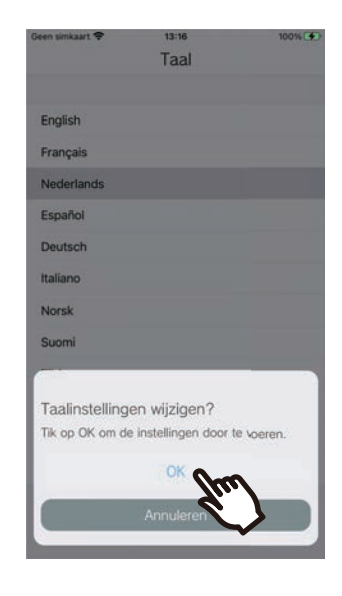

#### *5.* Lees de Licentieovereenkomst aandachtig, en tik vervolgens op **[Akkoord]**.

Wanneer 'Intercom-app' de eerste keer wordt geopend, verschijnt de Licentieovereenkomst. Intercom-app kan niet gebruikt worden zonder Licentieovereenkomst.

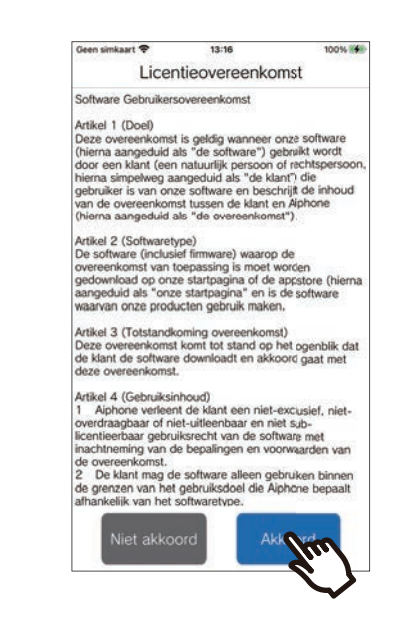

### *6.* Tik op **[Start]**.

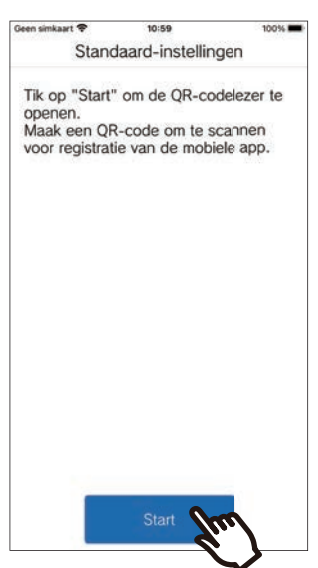

*7.* Een QR-code scannen die is uitgedeeld door de conciërge of de eigendomsbeheerder

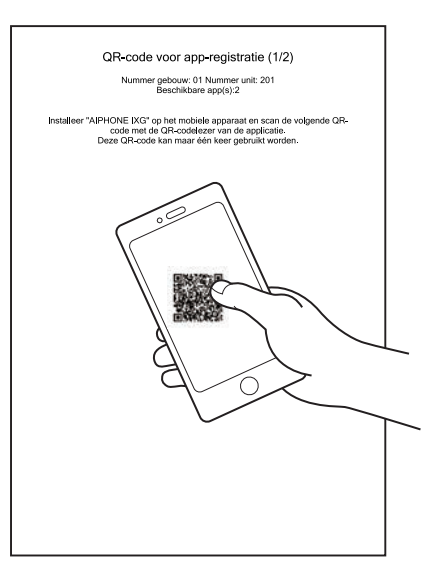

• Als er al een mobiele app is geregistreerd op hetzelfde toestel, kunt u de QR-code die wordt weergeven onder  $\bullet$  > [App-registratie] op dat toestel laden.

#### *8.* Selecteer dit station (geregistreerde naam van het station).

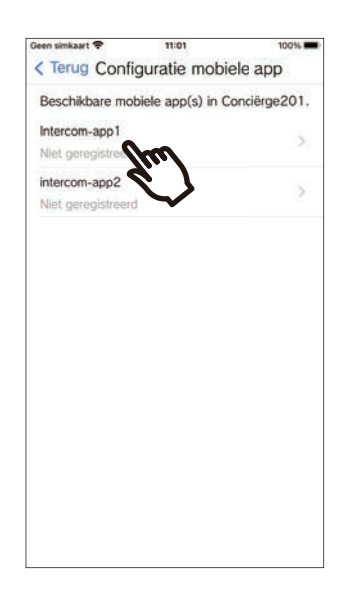

*9.* Tik op **[Verbinden]**.

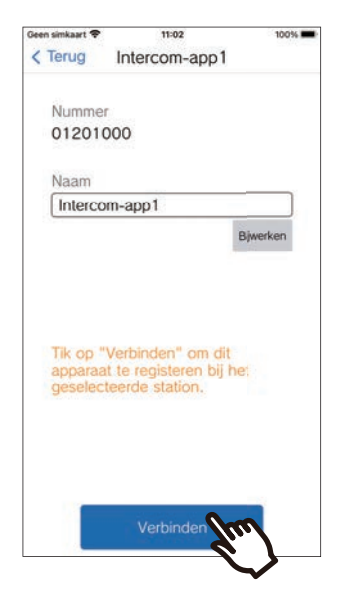

• De Stationsnaam kan worden gewijzigd. Voer de nieuwe Stationsnaam in en tik op **[Bijwerken]** > **[OK]**. (Max. 24 tekens van één byte kunnen worden gebruikt. #\*,[]`{|}~<=>'¥\, evenals & als eerste teken, kunnen niet worden ingevoerd. Regelteruglooptekens zijn ook niet toegestaan.)

### *10.* Tik op **[OK]**.

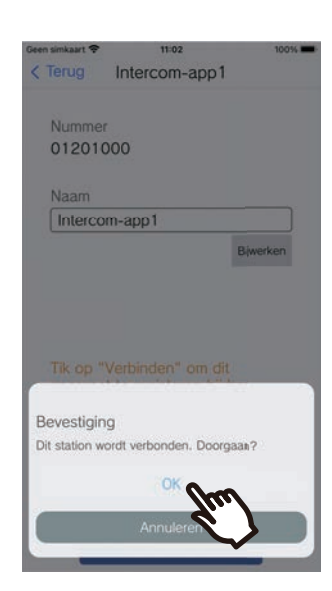

• Klik op **[Annuleren]** om terug te keren naar het vorige scherm zonder verbinding te maken met het systeem.

*11.* Lees zorgvuldig de licentieovereenkomst voor eindgebruikers en tik op **[Akkoord]**.

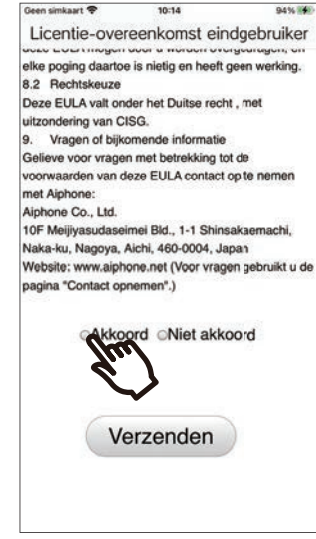

### *12.* Tik op **[Verzenden]**.

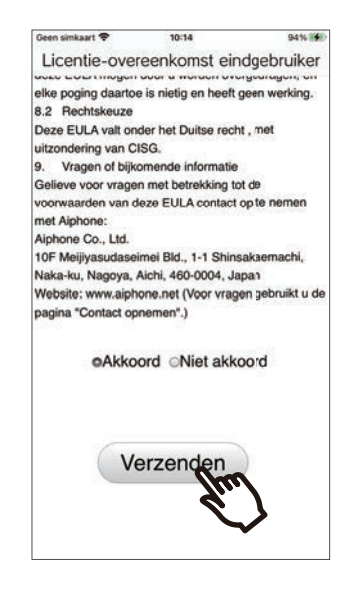

## *13.* Tik op **[OK]**.

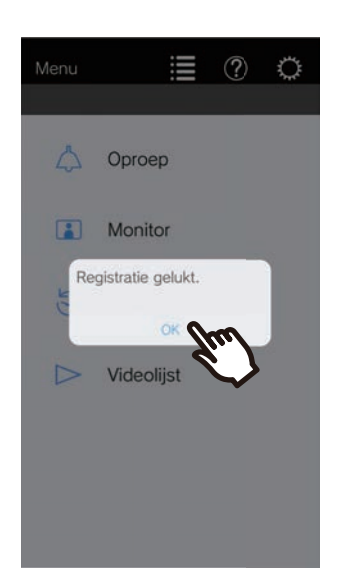

Na het configureren van de standaardinstellingen moet de werking worden bevestigd [\(pagina 10\)](#page-9-0).

### <span id="page-9-0"></span>**Werking bevestigen**

*1.* Druk op de Oproepknop op de deurpost. Wanneer de Oproepknop op de deurpost wordt ingedrukt, verschijnt het scherm Inkomende oproep.

**2.** Tik op  $\bigcirc$  en bevestig dat de communicatie correct tot stand is gebracht.

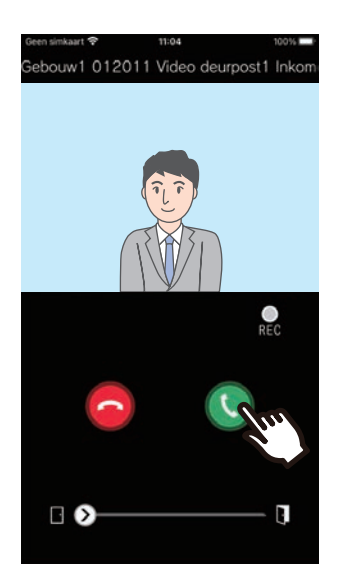

De configuratie is voltooid als de communicatie met de deurpost succesvol is.

- \* Voor de audio-deurposten verschijnt er geen videobeeld.
- \* De beltoon en andere instellingen kunnen gewijzigd worden in het Instellingenscherm [\(pagina 29](#page-28-0)).

#### **Een andere mobiele app registreren...**

Om een tweede mobiele app te registreren, herhaalt u stappen 1 tot 13 in "Intercomapp configureren", en configureert en bevestigt u vervolgens het toestel door stappen 1 en 2 te bevestigen in "Werking bevestigen." Afhankelijk van de instellingen kunnen er maximaal acht mobiele apps voor één toestel worden geregistreerd. Raadpleeg ["Andere sites registreren \(](#page-26-2)→pagina 27)" om een mobiele app op meerdere sites te installeren.

### <span id="page-10-1"></span><span id="page-10-0"></span>**Menu-scherm**

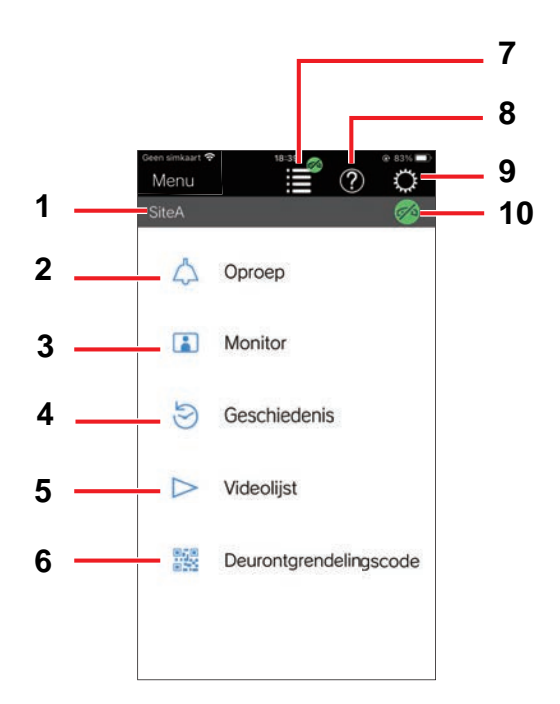

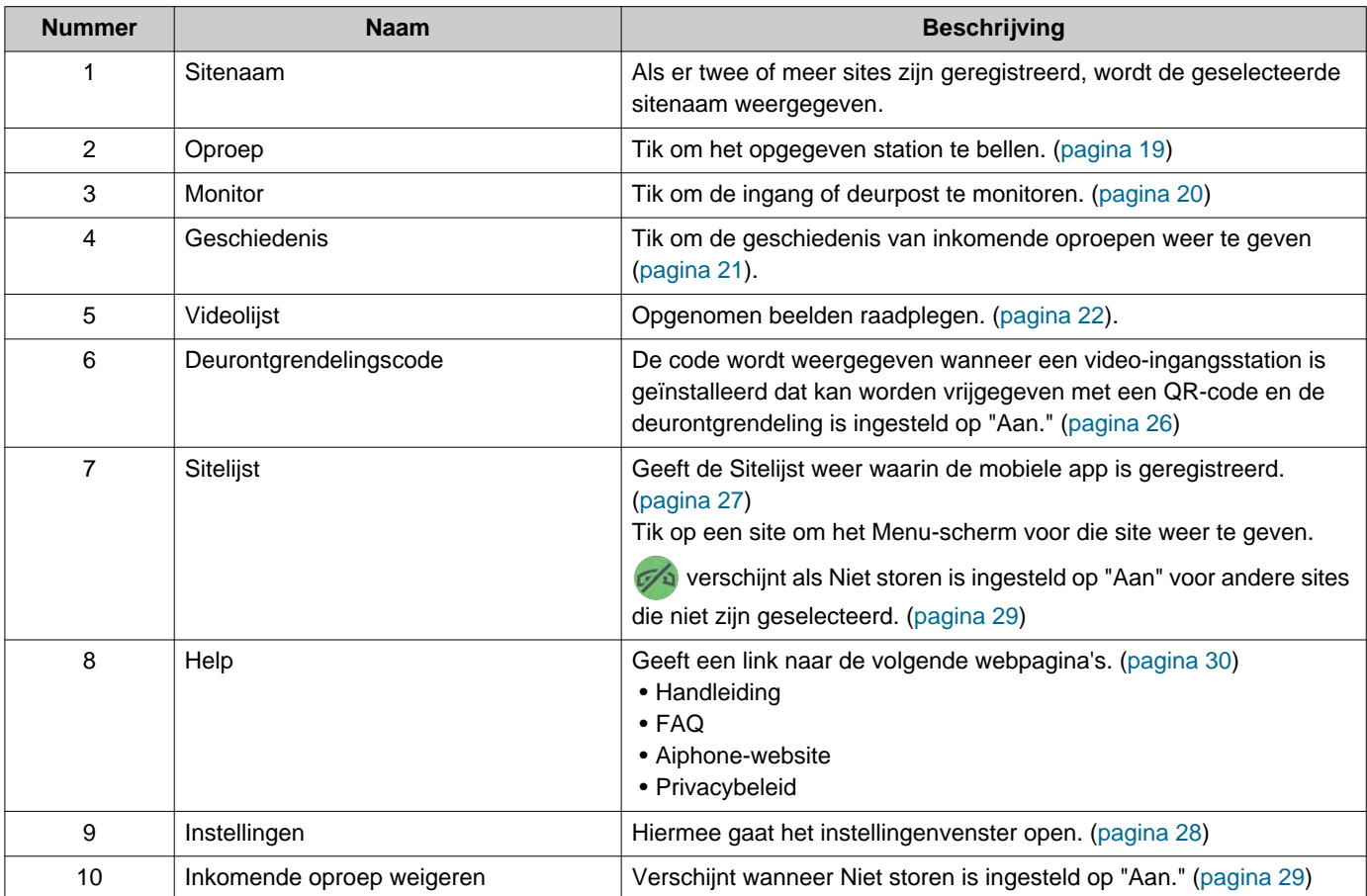

### <span id="page-11-1"></span><span id="page-11-0"></span>**Toetsen**

Voorbeeld: Scherm Inkomende oproep Voorbeeld: Scherm Communicatie

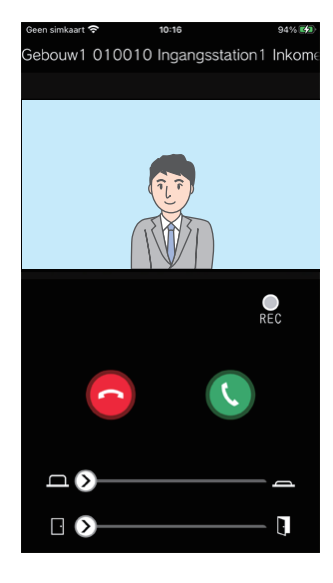

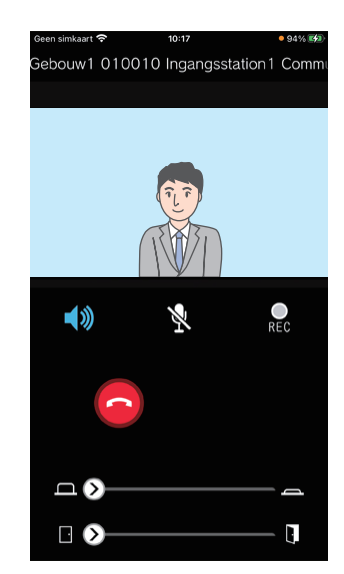

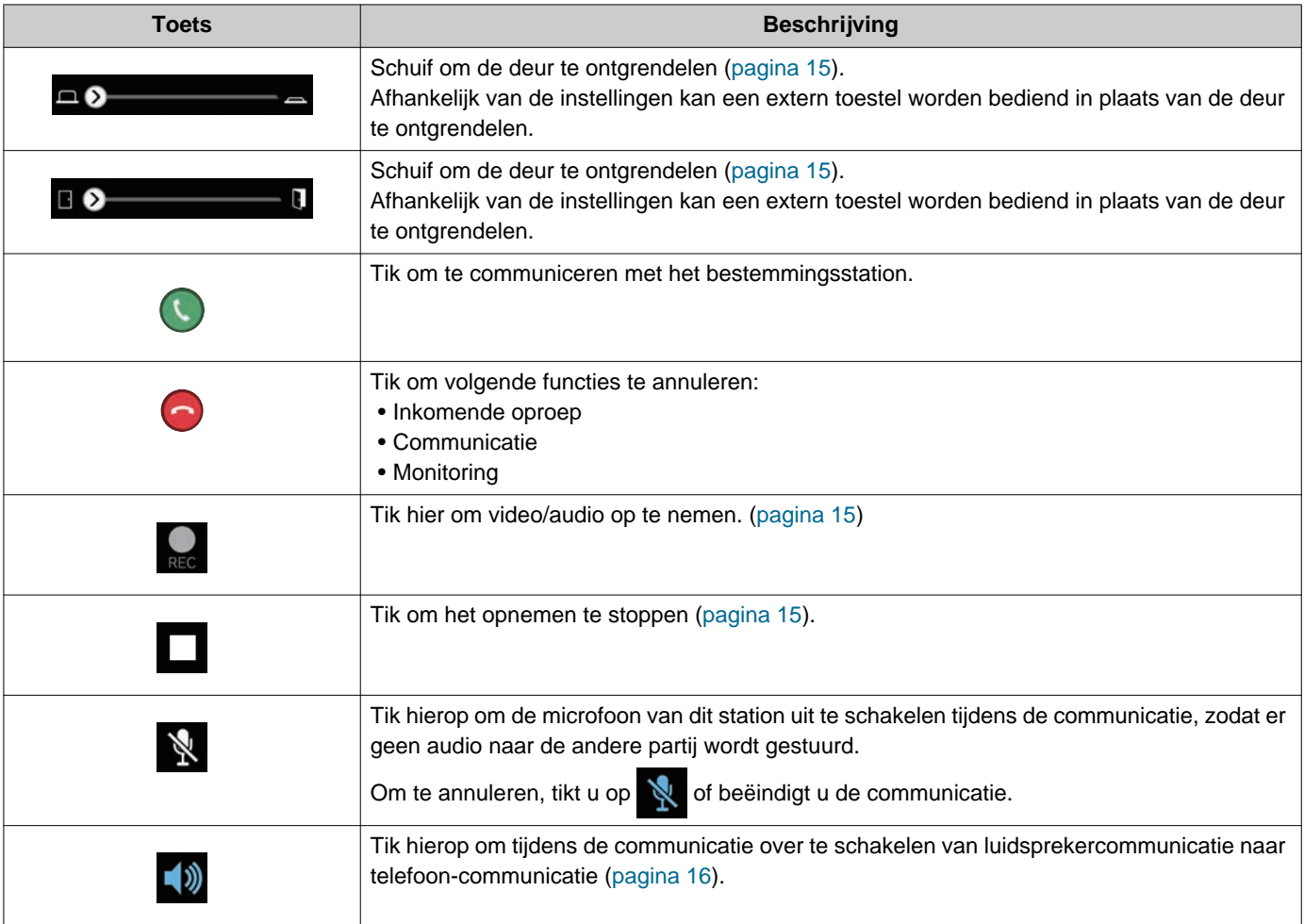

• De weergave van de toetsen varieert naargelang de instellingen.

### <span id="page-12-1"></span><span id="page-12-0"></span>**Een oproep beantwoorden**

Notificaties van Intercom-app verschijnen op het scherm.

De weergave-instelling volgt de instellingen van het iOS- of Android-toestel.

Als dit station op meerdere sites is geregistreerd, kan het inkomende oproepen van alle geregistreerde sites beantwoorden.

#### *1.* Open de Intercomapp met de volgende handelingen.

[Als het scherm niet is vergrendeld]

[Als het scherm is vergrendeld]

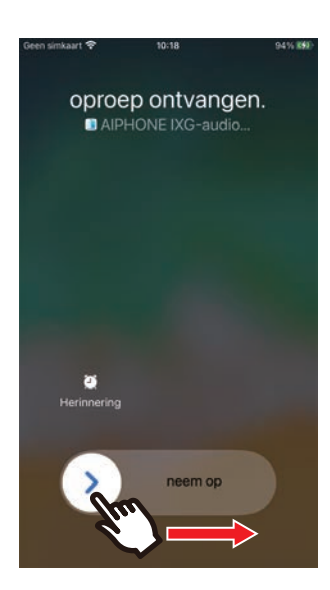

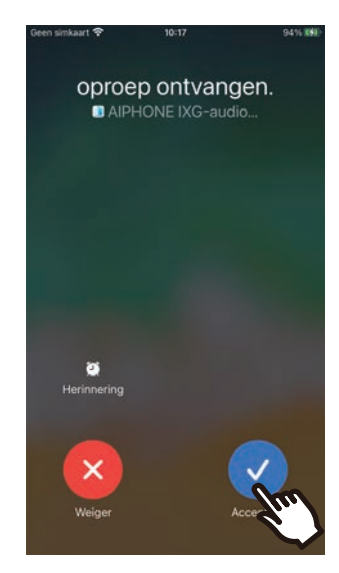

• Op een Android-toestel, tik op de banner om de app te openen.

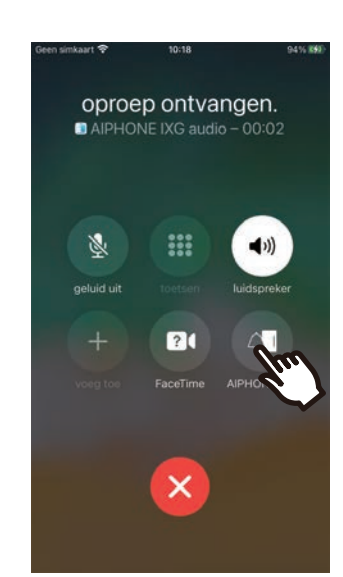

• Op een Android-toestel, tik op de banner om de app te openen.

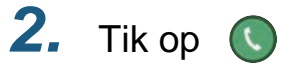

- Het videobeeld van de andere partij wordt weergegeven. (Afhankelijk van het type van bestemmingsstation wordt het videobeeld mogelijk niet weergegeven.)
- Berichten worden weergegeven als de functie Receptionist op de conciërgepost "AAN" is geschakeld. Oproepen kunnen niet worden doorgeschakeld vanaf dit toestel.

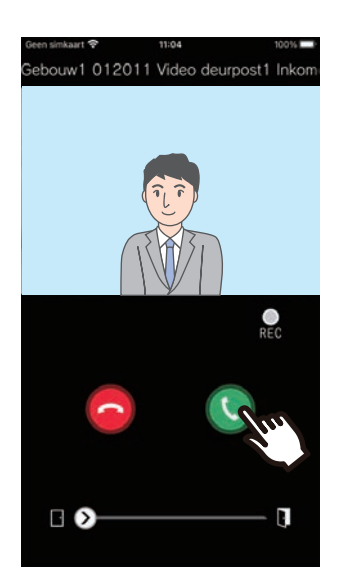

- *3.* Praat met de andere partij.
- 4. Tik op om de communicatie te beëindigen.

#### **Opmerking**  $\overline{\mathbf{w}}$

- Het volume wordt ingesteld door het iOS- of Androidtoestel.
- Als er tijdens een inkomende oproep een oproep met een hogere prioriteit wordt ontvangen van een ander station, wordt de inkomende oproep onderbroken en wordt overgeschakeld op een oproep met hogere prioriteit.
- Afhankelijk van de instellingen, als de elektrische vergrendeling wordt vrijgegeven tijdens inkomende oproepen van het Toegangsstation of tijdens communiceren, wordt de inkomende oproep of communicatie automatisch beëindigd na ongeveer 10 seconden.
- Als de vooraf op het bestemmingsstation ingestelde gespreksduur verstreken is, wordt de communicatie automatisch beëindigd.
- Als de communicatiefunctie van Intercom-app in gebruik is terwijl de microfoon door een andere applicatie wordt gebruikt, kan audio naar beide applicaties worden verzonden.
- Afhankelijk van de instellingen kan het videobeeld automatisch worden opgenomen tijdens een inkomende oproep.
- De methode die wordt gebruikt om de app te openen kan verschillen afhankelijk van het toestel en het besturingssysteem dat u gebruikt.

### <span id="page-14-0"></span>**Bedieningen terwijl men in gesprek is met een bezoeker aan de deur**

#### <span id="page-14-1"></span>**Een deur ontgrendelen**

De deur kan in de volgende situaties worden ontgrendeld.

- Tijdens een inkomende oproep
- In communicatie
- Tijdens het monitoren

Afhankelijk van de configuratie wordt  $\Box$  of  $\Box$  mogelijk niet weergegeven op het scherm. In dit geval kan deze functie niet gebruikt worden.

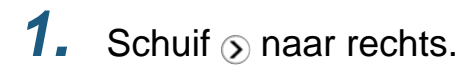

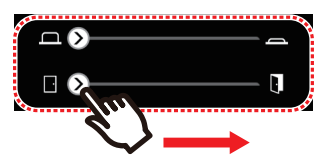

• Als de deur is ontgrendeld, wordt "Gelukt" weergegeven.

#### **Opmerking**

- Wanneer de deur niet ontgrendeld kan worden, wordt 'Deur openen mislukt' weergegeven.
- De schuifbalk voor deurontgrendeling is verborgen terwijl de deur ontgrendeld is. Hoelang de deur ontgrendeld blijft, hangt af van de instelling van het bestemmingsstation.
- De inkomende oproep zal automatisch eindigen na ongeveer 10 seconden als de deur tijdens de inkomende oproep of communicatie van het Toegangsstation wordt ontgrendeld.
- Afhankelijk van de instellingen kan een extern toestel worden bediend in plaats van de deur te ontgrendelen.

#### <span id="page-14-2"></span>**Video/audio opnemen**

Video kan worden opgenomen bij het ontvangen van een inkomende oproep.

Video/audio kan worden opgenomen tijdens de communicatie en monitoring.

Als het station niet is uitgerust met een camera, zal alleen audio worden opgenomen.

Tijdens de communicatie wordt audio van beide partijen opgenomen.

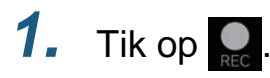

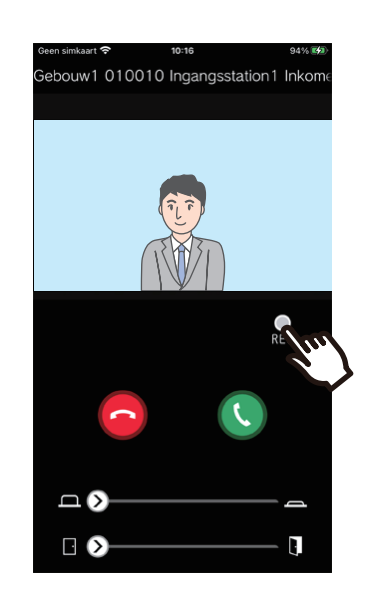

2. Tik op **d** om de opname te beëindigen.

#### **Opmerking**  $\langle \nabla \rangle$

- De opname zal na 10 seconden stoppen.
- In de volgende gevallen zal de opname niet na ongeveer 10 seconden stoppen.
	- Wanneer de inkomende oproep, communicatie of monitoring stopt
- Het videobeeld van de camera die op de app wordt weergegeven, wordt opgenomen.
- Video-opname kan automatisch starten tijdens een inkomende oproep, afhankelijk van de instellingen. verschijnt niet op het scherm tijdens automatische opname. Er worden geen audio-opnames gemaakt tijdens binnenkomende oproepen.
- Als de opname handmatig werd gestart, wordt ze op dit station opgeslagen. Als de opname automatisch werd gestart, wordt ze op de cloudserver opgeslagen.
- Wanneer het aantal handmatig of automatisch gemaakte opnames de 100 overstijgt, wordt de oudste opname overschreven.
- De opname wordt mogelijk niet naar behoren opgeslagen vanwege de netwerkverbinding.

#### <span id="page-15-0"></span>**Overschakelen van luidsprekercommunicatie naar telefoon-communicatie**

Als het omgevingsgeluid tijdens de communicatie of de monitoring te luid is, kan dit de communicatie verstoren. Schakel in dit geval over van luidsprekercommunicatie naar telefoon-communicatie alvorens te spreken.

### $1.$  Tik op  $\Box$

• De app schakelt over naar telefooncommunicatie.

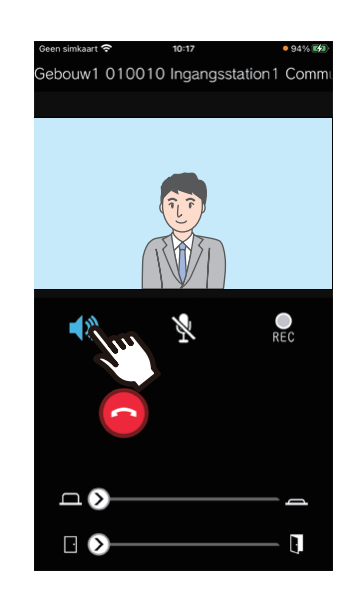

- **Luidsprekercommunicatie** (standaardwaarde)
	- **(b)**: Telefoon-communicatie

#### **Inzoomen / Uitzoomen**

In de volgende situaties kan worden in-/uitgezoomd op het videobeeld door met de vingers op het scherm een knijpbeweging naar binnen/buiten te maken.

- Tijdens een inkomende oproep
- In communicatie
- Tijdens het monitoren
- Bij het opnieuw afspelen van een opname

#### **Knijpbeweging naar buiten**

Inzoomen op het videobeeld.

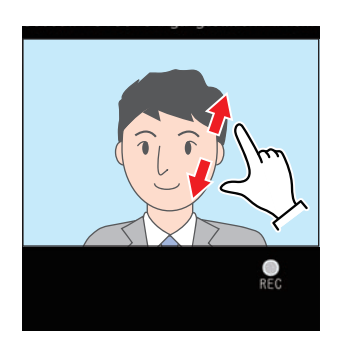

#### **Knijpbeweging naar binnen** Uitzoomen op het videobeeld.

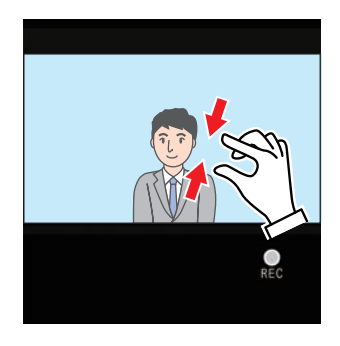

#### **Een scherm waarop is ingezoomd verplaatsen**

In de volgende situaties kan het ingezoomde beeld van het Bestemmingsstation waarop is ingezoomd verticaal en horizontaal verplaatst worden.

- Tijdens een inkomende oproep
- In communicatie
- Tijdens het monitoren
- Bij het opnieuw afspelen van een opname

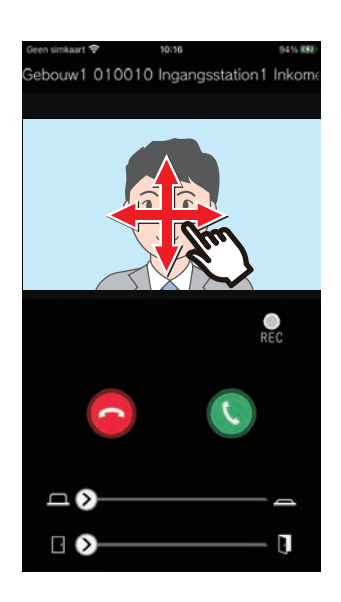

#### **Weergave van video op volledig scherm**

In de volgende situaties zal de video op volledig scherm worden weergegeven door het toestel horizontaal te kantelen.

- Tijdens een inkomende oproep
- In communicatie
- Tijdens het monitoren
- Bij het opnieuw afspelen van een opname

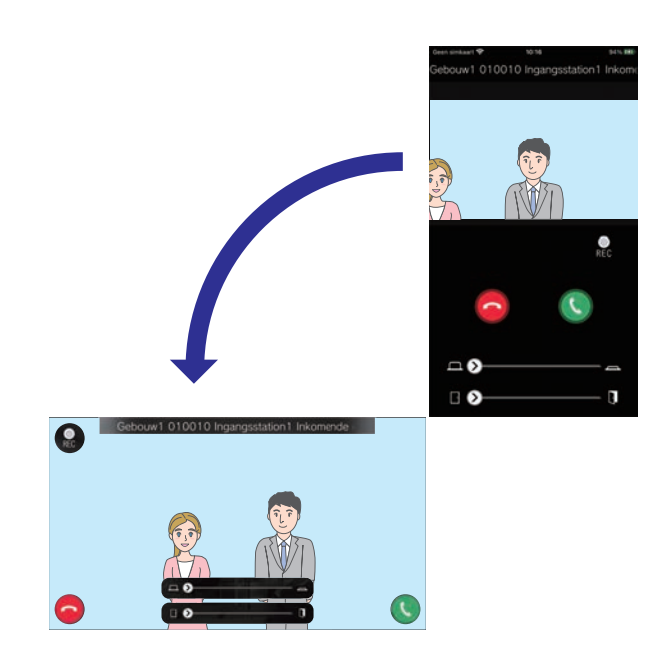

### <span id="page-18-1"></span><span id="page-18-0"></span>**De andere partij bellen**

Verricht een oproep naar een van de volgende posten of stations.

- Residentieel
- Commercieel
- Gemeenschappelijk gebied
- Andere Conciërgestoestellen
- Stations in hetzelfde appartement

#### *1.* Tik op **[Oproep]** op het scherm Menu

*2.* Tik op de oproepbestemming.

- Interne oproep
- Zoeken in lijst
	- Tik op het toestel om vanuit de lijst te bellen.
- Unit-nummer selecteren Selecteer gebouw en toestel en tik op **[Oproep]**.
- *3.* Tik op **[Oproep]**, **[Prioriteitsoproep]** of **[Dringende oproep]**.
- *4.* Praat wanneer de andere partij opneemt.

*5.* Om een oproep te beëindigen, tik  $op$   $\odot$ .

#### **Opmerking**  $\sqrt{\Delta}$

- De weergave van de oproepbestemming varieert afhankelijk van het geïnstalleerde systeem en de systeeminstellingen.
- De time-out van de oproep is ongeveer 60 seconden.
- De oproep zal na ongeveer 60 seconden automatisch worden beëindigd.
- Als de telefoon op de oproepbestemming antwoordt, wordt er gedurende enkele seconden een wachtende antwoordtoon afgespeeld (piep-piep-piep) vanaf de telefoon.

## <span id="page-19-1"></span><span id="page-19-0"></span>**De ingang of deurpost monitoren**

De video en audio van het Toegangsstation / Deurpost kan gemonitord worden.

Op audio-deurposten zal alleen de audio gemonitord worden.

De audio van dit station kan door de andere partij niet worden gehoord tijdens het monitoren. Afhankelijk van de configuratie van het bestemmingsstation kan de andere partij echter een melding krijgen dat zij worden gemonitord (door middel van een notificatietoon of knipperende LED).

Het is mogelijk dat de monitoring niet kan worden uitgevoerd als het bestemmingsstation zich in een van de volgende situaties bevindt.

- Tijdens een uitgaande oproep
- Tijdens een inkomende oproep
- Inkomende omroep
- In communicatie
- Instelling om te voorkomen te worden gemonitord
- *1.* Tik op **[Monitor]** op het scherm Menu
- *2.* Tik op de te monitoren post.
- **3.** Tik op het te monitoren station.

*4.* Bekijk de video en audio.

- Er wordt een video van het ingangsstation of de deurpost weergegeven.
- 5. Tik op om het monitoren te beëindigen.

#### **Opmerking**  $\overline{\mathbf{z}}$

• Het monitoren zal na ongeveer 30 seconden stoppen.

### <span id="page-20-1"></span><span id="page-20-0"></span>**Geschiedenis**

De geschiedenis van inkomende/gemiste oproepen kan worden weergegeven. Er worden maximaal 20 inkomende oproepen opgeslagen.

De laatste 20 oproepen zullen weergegeven worden.

Als een inkomende oproep niet beantwoord wordt, zal deze worden opgenomen in de lijst met Gemiste oproepen.

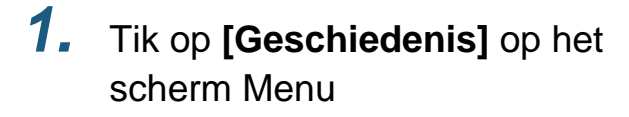

De oproepgeschiedenis wordt weergegeven.

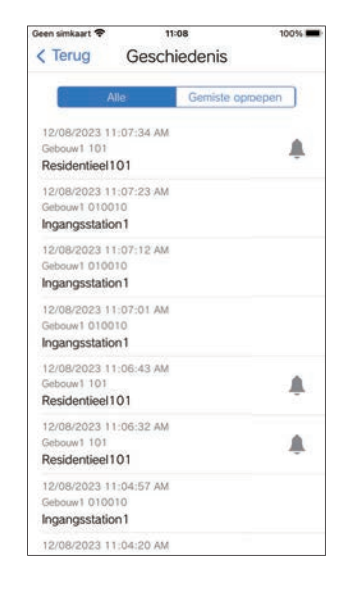

**Terugbellen vanuit de Geschiedenis...**

- *1.* Tik op het toestel in de Geschiedenis waarnaar u terug wilt bellen.
- *2.* Tik op **[Oproep]**, **[Prioriteitsoproep]** of **[Dringende oproep]**.
- *3.* Om een oproep te beëindigen, tik  $op$   $\odot$ .

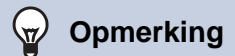

• Als het station vanwaar de oproep wordt geplaatst een Video-ingangsstation of deurpost is, kan er niet worden teruggebeld.

### <span id="page-21-1"></span><span id="page-21-0"></span>**Opnames bekijken**

- *1.* Tik op **[Videolijst]** op het scherm Menu
- *2.* Selecteer **[Automatisch]** of **[Handmatig]**.

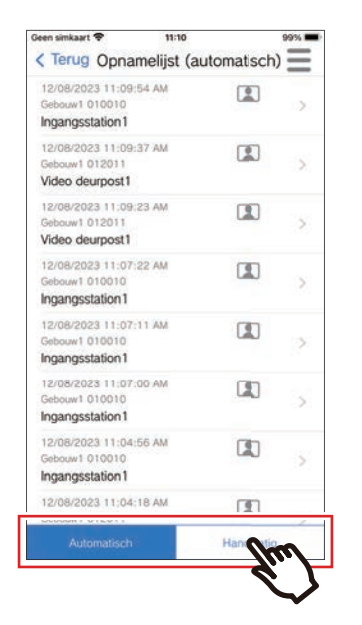

- *3.* Tik op de opname om deze af te spelen.
	- $\bullet$  : Opnames met louter audio
	- **I**: Video-/audio-opnames

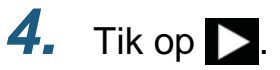

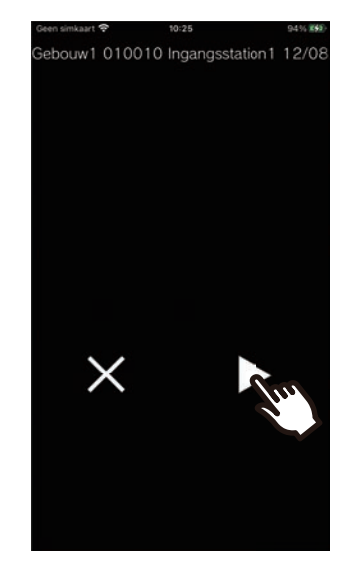

*5.* Bekijk de video en audio.

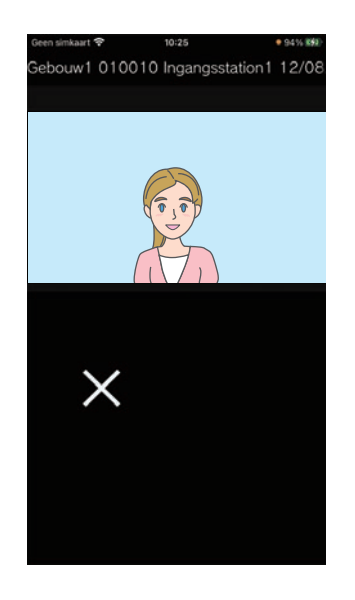

**6.** Tik op  $\times$  om het afspelen van de opname te stoppen.

#### **Opmerking**

- De automatische opnames worden afgespeeld op basis van de data die zijn opgeslagen op de cloudserver. De handmatige opnames worden afgespeeld op basis van de data die zijn opgeslagen op dit mobiele toestel.
- De tijd die wordt weergegeven voor automatisch opgenomen data is de tijd die is ingesteld op de cloudserver en niet de tijd die is ingesteld op het mobiele toestel.

### <span id="page-23-0"></span>**De videolijst bewerken**

De opnamelijst kan bewerkt worden.

1. 
$$
\mathbf{1.} \quad \text{The op } \equiv \mathbf{0.}
$$

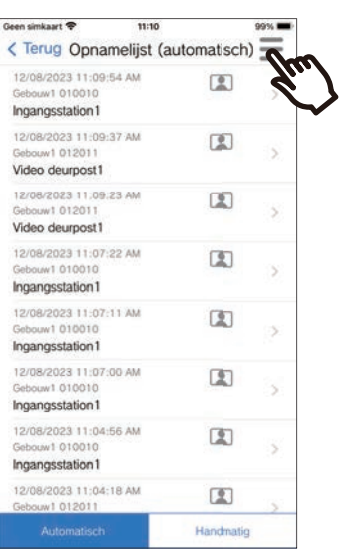

*6.* Tik op **[Annuleren]** om het bewerken te beëindigen.

### *2.* Tik op **[Bewerken]**.

- De app schakelt over naar de bewerkingsmodus.
- *3.* Selecteer de te bewerken opname(s).

### **4.** Tik op  $\equiv$ .

#### *5.* Tik op een te bewerken item.

- Vergrendelen: de geselecteerde opname vergrendelen. Als een opname vergrendeld is, kan deze niet worden overschreven of gewist. "Vergrendeld" zal worden weergegeven op alle vergrendelde opnames.
- Ontgrendelen: een opname ontgrendelen.
- Wissen: de geselecteerde opname wissen.
- Alles wissen: alle opnames wissen. Vergrendelde opnames worden niet gewist. Het is niet nodig om alle opnames te selecteren om ze allemaal te wissen.

### <span id="page-24-1"></span><span id="page-24-0"></span>**Een QR-code van een deurontgrendeling registreren**

Registreer een QR-code om een deur verbonden met een Video-ingangsstation te ontgrendelen. Er kunnen maximaal 100 QR-codes worden geregistreerd.

*1.* Tik op **[Deurontgrendelingscode]** op het scherm Menu

#### 2. Tik op  $+$  .

- *3.* Registreer de volgende informatie.
	- Naam: voer de naam van de QR-code in. (Max. 24 tekens van één byte kunnen worden gebruikt. #\*,[]`{|}~<=>'¥\, evenals & als eerste teken, kunnen niet worden ingevoerd. Regelteruglooptekens zijn ook niet toegestaan.)
	- Geldige data: stel de data in waarop de QR-code kan worden gebruikt.
		- Startdatum: kan worden ingesteld op maximaal één jaar vanaf de huidige datum.
		- Einddatum: kan worden ingesteld op maximaal 30 dagen vanaf de startdatum.
		- Dag van de week: wanneer u de dag aangeeft waarop de QR-code kan worden gebruikt, stelt u dit in op "AAN" en selecteert u de dag van de week.
		- De hele dag: indien ingesteld op "AAN", kan de QR-code de deur op elk moment van de dag ontgrendelen.

Wanneer u de tijden aangeeft waarop de QR-code kan worden gebruikt, stelt u dit in op "UIT" en stelt u de Starttijd en Eindtijd in. (De tijdsinstelling kan niet meerdere dagen beslaan, zoals 21:00 tot 8:00.)

- Ingangsstations: selecteer de Ingangsstations die moeten worden ontgrendeld.
- Aantal keer gebruiken: stel het aantal keren in dat de QR-code kan worden gebruikt. (1 100 keer of ∞ (oneindig))
- *4.* Tik op **[Genereer]**.
- *5.* Tik op **[OK]**.
- *6.* Tik op **[OK]**.
	- Informatie over de geregistreerde QR-code wordt weergegeven in de QR-codelijst Deurontgrendeling.

#### $\mathbb{Z}$ **Opmerking**

• De geregistreerde QR-code kan worden gedeeld via e-mail, sociale media en andere apps. Als u een QR-code wilt delen, tikt u in de QR-codelijst Deurontgrendeling op de informatie van de QR-code die u wilt delen en vervolgens op  $\oplus$  om de bestemming voor het delen te selecteren.

• Als u een QR-code wilt wissen, tikt u in de QR-codelijst Deurontgrendeling op de informatie van de QR-code die u wilt wissen en vervolgens op **[Wissen]** > **[OK]**.

### <span id="page-25-0"></span>**Een deur ontgrendelen met een QR-code**

Als "QR-code deurontgrendeling" op het Video-ingangsstation wordt weergegeven, kunt de QR-code voor de camera houden om de deur te ontgrendelen.

Raadpleeg de informatie over de weergave van "QR-code deurontgrendeling" in de Bedieningshandleiding voor het Video-ingangsstation.

De QR-code wordt door deze app gegenereerd. ([pagina 25](#page-24-1))

- *1.* Tik op **[Deurontgrendelingscode]** op het scherm Menu
- *2.* Tik op de informatie van de QRcode die u wilt gebruiken.
- *3.* Houd de QR-code voor de camera van het Video-ingangsstation.

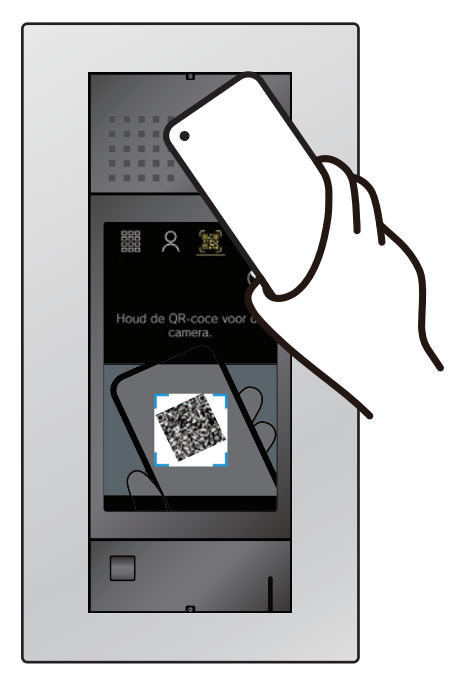

• De deur zal worden ontgrendeld.

#### **Opmerking**  $\sqrt{n}$

- Als opeenvolgend vijf verschillende QR-codes niet worden herkend binnen een periode van ongeveer een minuut, kunt u de verificatiefunctie van de QR-code ongeveer een uur lang niet gebruiken.
- Als de QR-code niet wordt herkend door het Videoingangsstation, controleert u het volgende.
	- Als er verlichting of ander licht wordt weerkaatst op het scherm van de mobiele app, probeer dan de reflectie te blokkeren met uw hand, enz.
	- De helderheid van de mobiele app aanpassen.
	- Als de cameralens van het Video-ingangsstation of het scherm van de mobiele app (QR-code weergavegebied) krassen, waterdruppels, vuil, enz. vertoont, kan de QRcode mogelijk niet worden geverifieerd.

### <span id="page-26-1"></span><span id="page-26-0"></span>**De App met meerdere sites gebruiken**

Door een app bij meerdere sites te registreren (maximaal 10), kunt u oproepen ontvangen van alle geregistreerde sites met één mobiele app.

<span id="page-26-2"></span>De app kan slechts worden geregistreerd voor één Conciërgetoestel op één site.

#### **Andere sites registreren**

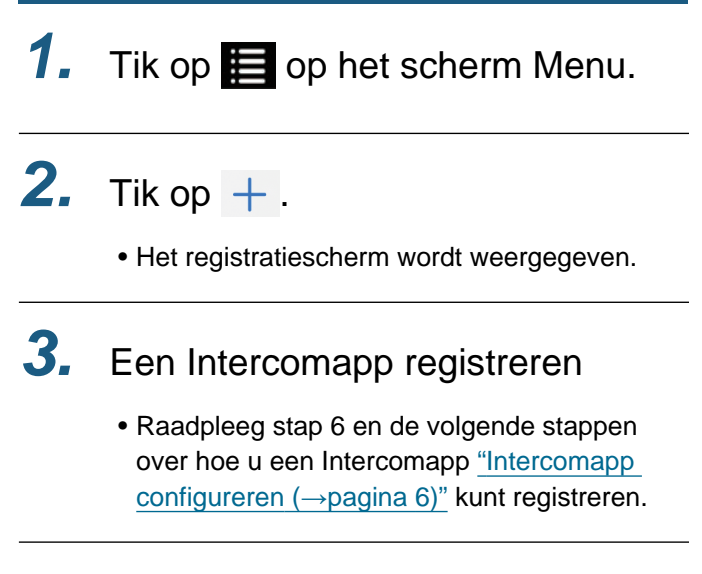

#### **Opmerking**  $\sqrt{2}$

• U kunt geen sites in meerdere landen registreren.

#### **Tussen sites schakelen**

- **1.** Tik op  $\equiv$  op het scherm Menu.
	- De sitelijst wordt weergegeven.
- *2.* Tik op de site waarnaar u wilt schakelen.
	- $\bullet$   $\bullet$  : geselecteerde site
	- $\mathscr{P}$ : sites ingesteld op Inkomende oproep weigeren

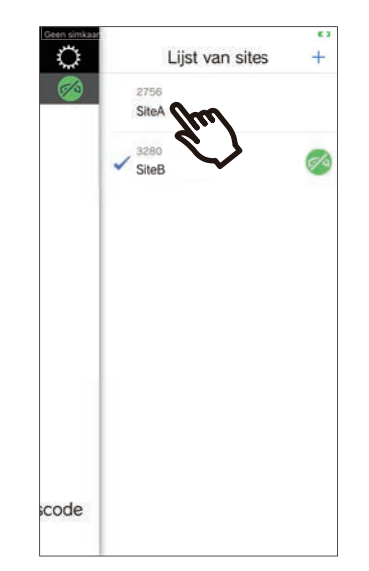

• Schakelt naar de informatie van de site die door de Intercomapp is geselecteerd.

### <span id="page-27-1"></span><span id="page-27-0"></span>**Instellingen wijzigen**

- **1.** Tik op  $\ddot{\mathbf{Q}}$  op het scherm Menu.
- *2.* Tik op een te wijzigen item.

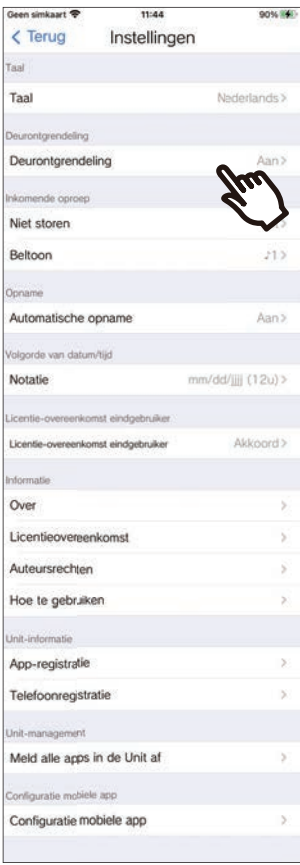

- De volgende instellingen kunnen geconfigureerd worden in het scherm Instellingen.
- \* Bepaalde namen van menu's zullen verschillen naargelang het aangesloten station.

<span id="page-28-1"></span><span id="page-28-0"></span>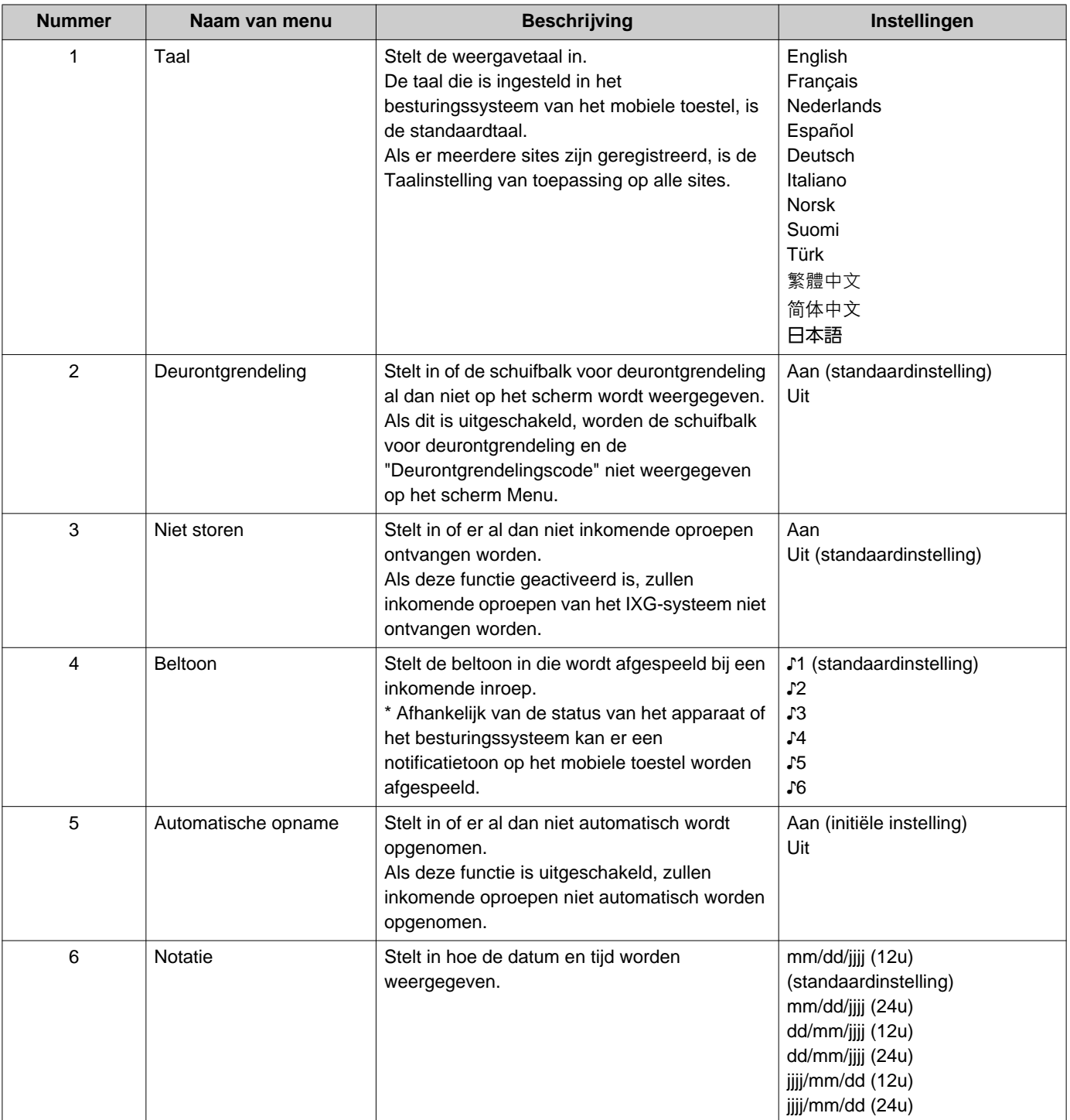

<span id="page-29-0"></span>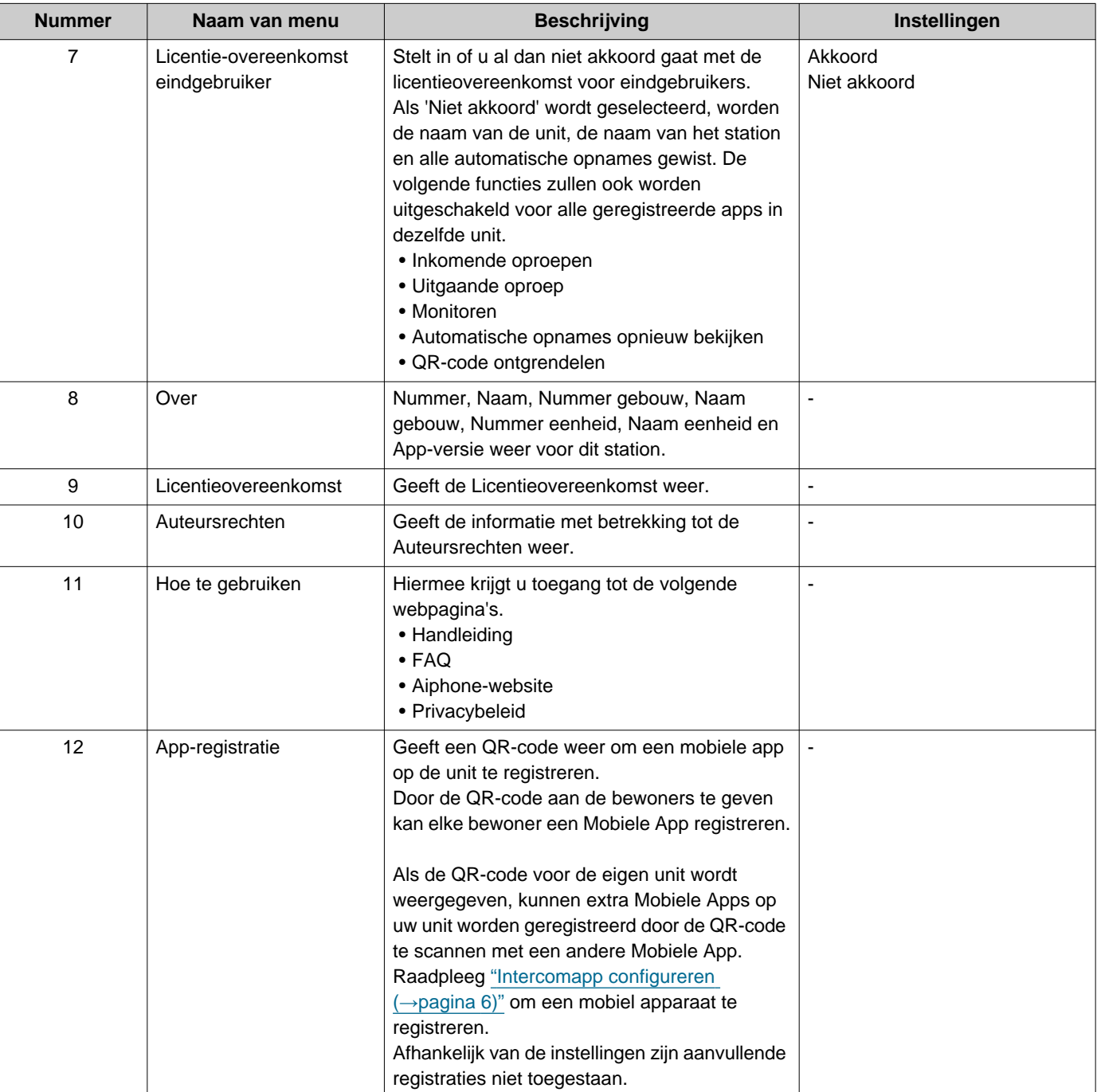

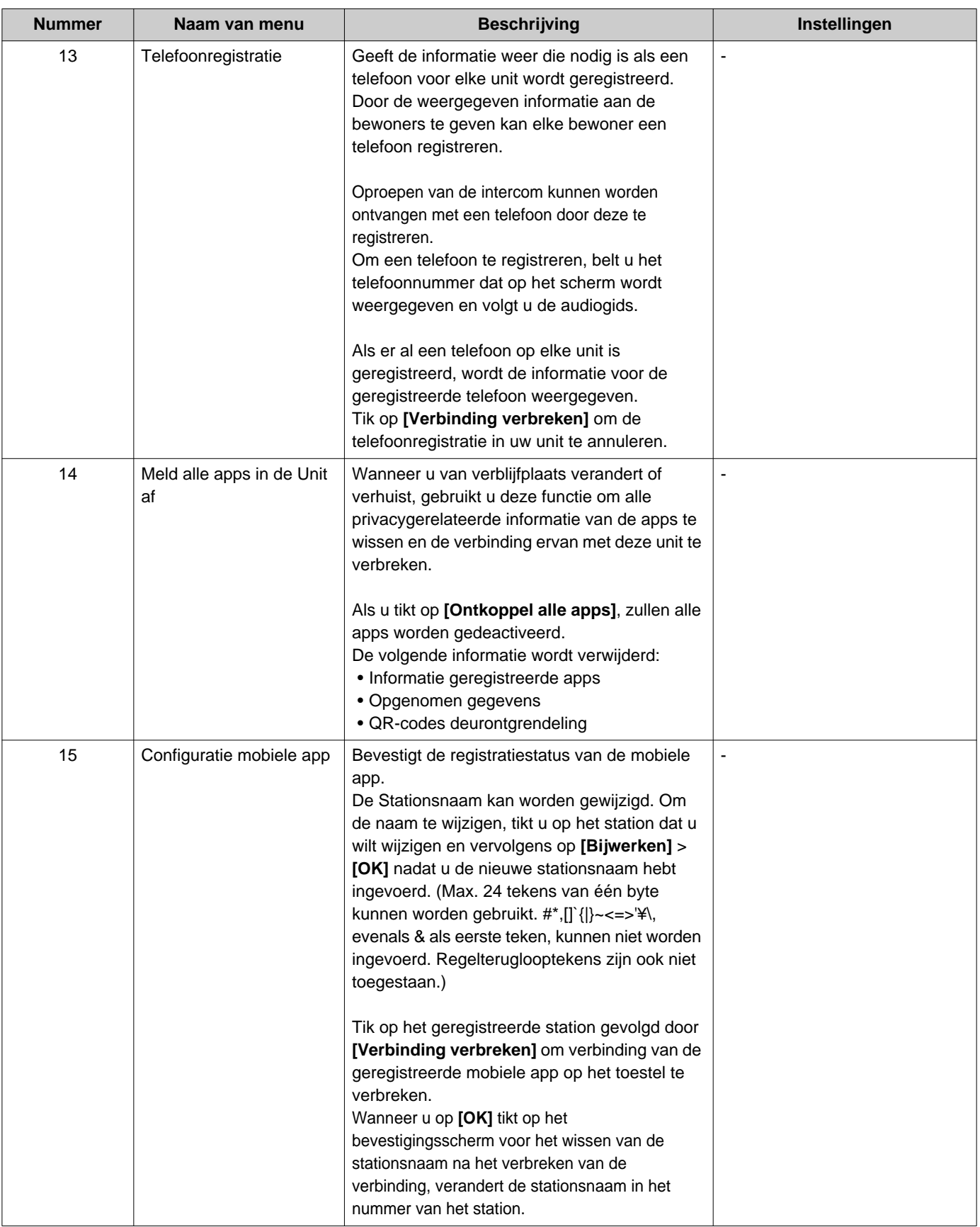

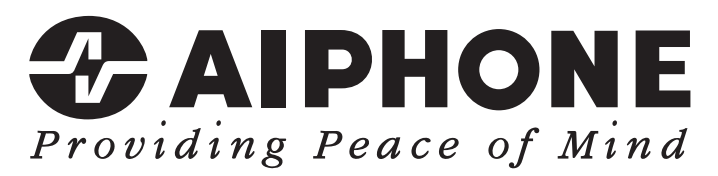

https://www.aiphone.net/

Datum van uitgave: Mei 2024 Ⓐ 0524 UQ 66263 AIPHONE CO., LTD., NAGOYA, JAPAN